Transport og samfunn Transportutvikling Veg- og transportteknologi 19. februar 2024

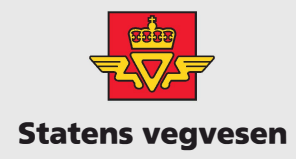

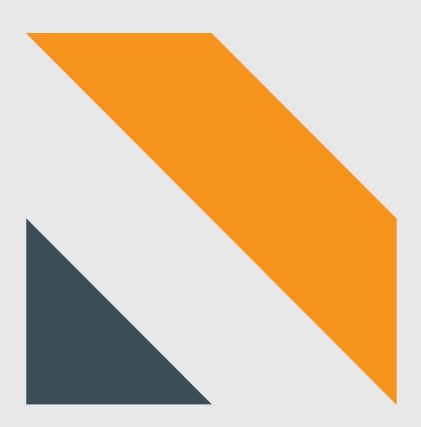

# Installasjonsveileder Armadillo

Motorkjøretøy

# Innhold

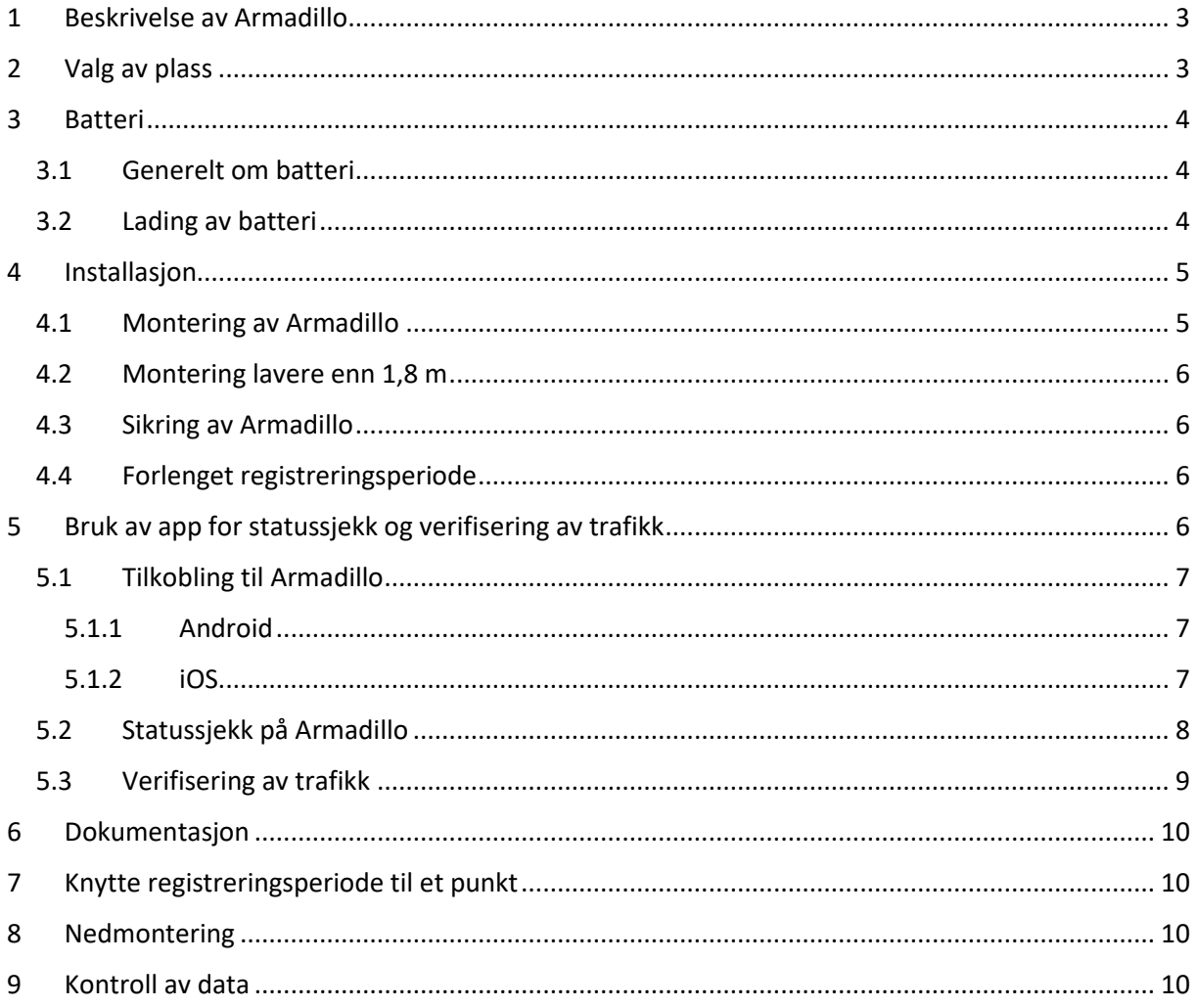

*Versjonshistorikk*

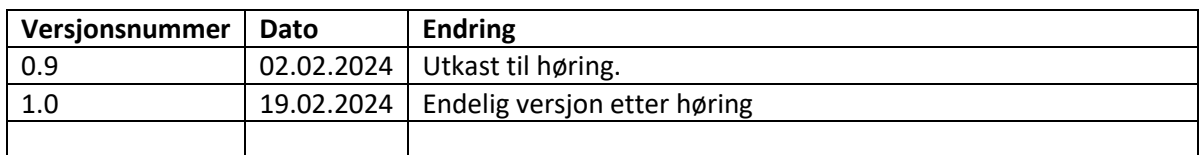

#### *Definisjonsliste*

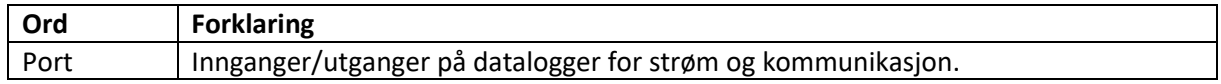

#### *Kildeinformasjon*

Innholdet i brukermanualen er basert på brukermanualer fra utstyrsleverandøren, men er tilpasset norske veger og brukere.

# <span id="page-3-0"></span>1 Beskrivelse av Armadillo

Armadillo er et mobilt trafikkregistreringsutstyr som kan brukes til å registrere trafikken på tofeltsveier med trafikk i begge retninger. Den monteres på stolper minst 180 cm over vegen. Armadilloen har et internt lithium-batteri, men kan kobles på et eksternt batteri for å doble registreringsperioden. Armadillo registrerer kjøretøyets retning, fart, og klassifisering.

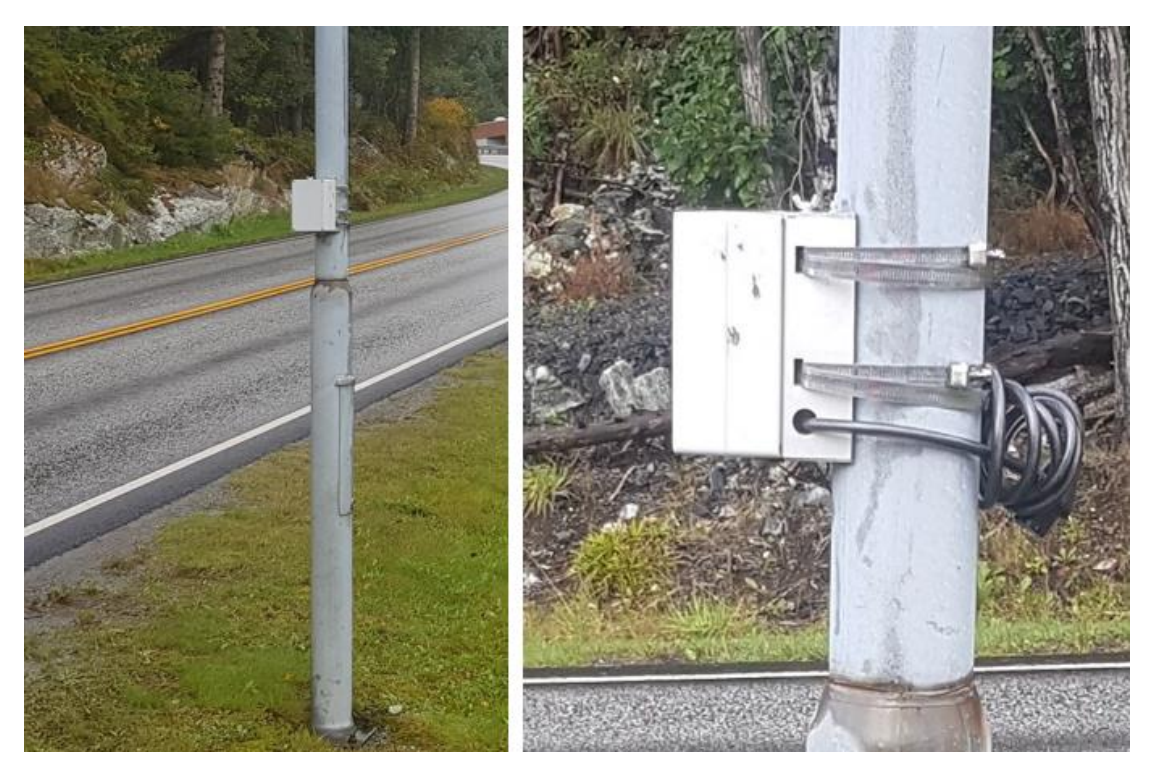

*Figur 1. Armadillo*

## <span id="page-3-2"></span><span id="page-3-1"></span>2 Valg av plass

For å få gode registreringer er valg av plass viktig. Det er en god ide å ta i bruk verktøy som f.eks. Vegbilder eller Google Street View for planlegging.

Siden Armadillo er sidemontert så vil tett trafikk bety at kjøretøy i det borteste feltet blir skjult av kjøretøy i nærmeste feltet. Det er derfor ikke anbefalt å sette opp Armadillo der det er tett trafikk eller høy andel tungtrafikk.

Den ideelle plassen er en strekning uten stigning eller kurvatur. Erfaringsmessig går det likevel fint med installasjoner i svak kurve eller bakke.

Armadillo må monteres på en lysmast, skiltstolpe eller lignende. Masten/stolpen må være plassert maks 360 cm fra kjørebanen.

Armadillo er sensitiv for refleksjoner og ved valg av plass må man være forsiktig med objekt som kan gi reflekser, f.eks. rekkverk, skilt og bygninger. Det er også viktig å passe på at det ikke er noen objekt som hindrer «sikten» mellom Armadilloen og trafikken.

## <span id="page-4-0"></span>3 Batteri

#### <span id="page-4-1"></span>3.1 Generelt om batteri

Armadillo har et integrert lithiumbatteri med kapasitet for omtrent 14 dagers registrering. Registreringsperioden kan dobles med å koble til en ekstern batteripakke. Batteripakken må kjøpes av utstyrsleverandøren.

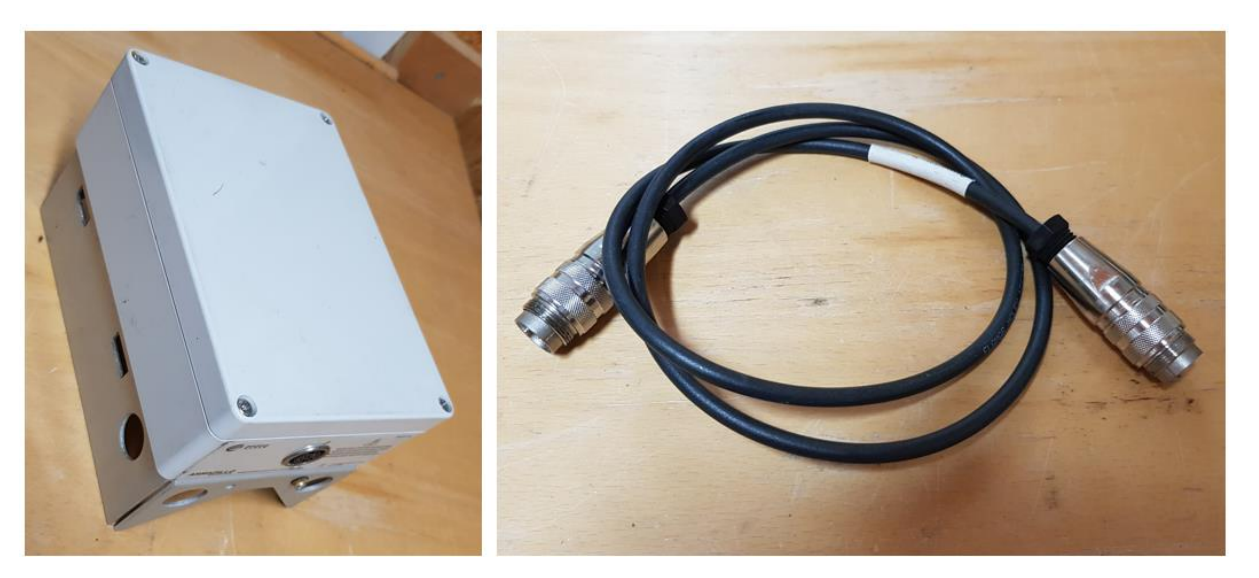

*Figur 2. Ekstern batteripakke og batterikabel.*

#### <span id="page-4-2"></span>3.2 Lading av batteri

Både integrert batteri og ekstern batteripakke lades med egen lade- og kommunikasjonskabel som følger med Armadillo ved kjøp. Batteriene bør lades fullstendig både rett før og etter bruk.

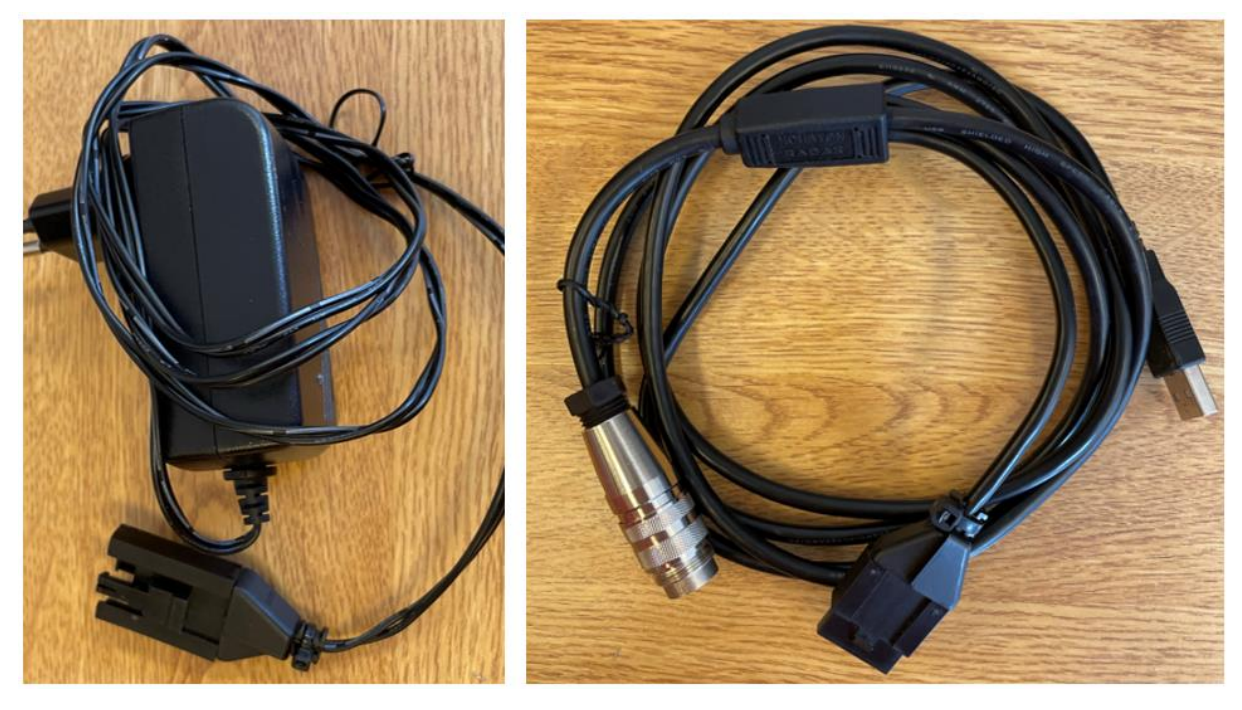

*Figur 3. Lade- og kommunikasjonskabel med adapter.*

Status på ladingen kan sjekkes på adapteren. Dioden på adapteren lyser rødt når batteriet lader. Når batteriet er ferdigladet lyser dioden grønt.

### <span id="page-5-0"></span>4 Installasjon

#### <span id="page-5-1"></span>4.1 Montering av Armadillo

Begynn med å feste metallbåndene på Armadilloen. Skyv deretter ut platen på toppen halvveis, hvis Armadilloen skal monteres ca. 2 m over veibanen. Hvis Armadilloen monteres 3 m over veibanen skal platen trekkes helt ut.

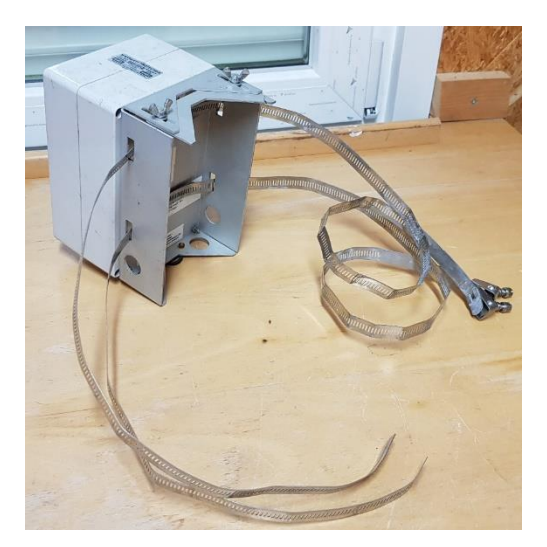

*Figur 4. Armadillo der metallbåndene er tredd igjennom. Platen på toppen er skyvet halvveis ut.*

Fest Armadilloen rundt stolpen med metallbåndene. Dette kan gjøres i behagelig arbeidshøyde. Skyv Armadilloen opp til minimum 1,8 m høyde over veibanen. Vinkle Armadilloen slik at den er rettet *litt* inn mot veien og fest stålbåndene.

Skru på Armadilloen med medfølgende nøkkel og kontroller registreringene i appen (avsnitt **Feil! Fant ikke referansekilden.**) før båndene strammes. Juster vinkelen hvis det forekommer dobbeltregistreringer eller manglende registreringer ved kontrollen. Bruk gjerne en liten skrumaskin med 8 mm skruehylse for å stramme metallbåndene.

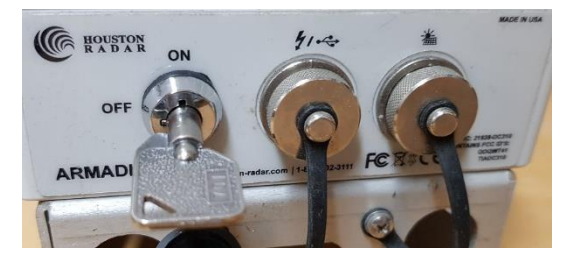

*Figur 5. Medfølgende nøkkel brukes for å skru på Armadilloen.*

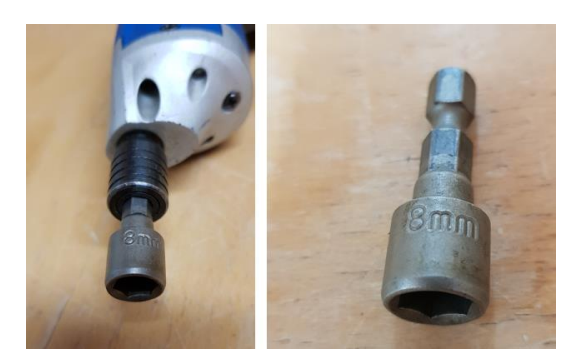

*Figur 6. Skrumaskin med skruehylse.*

#### <span id="page-6-0"></span>4.2 Montering lavere enn 1,8 m

Armadilloen kan monteres så lavt som 1,5 m hvis det er lav trafikk og vegen ikke har midtrabatt. Platen på toppen skal ikke skyves ut noe hvis Armadilloen monteres så lavt som 1,5 m.

#### <span id="page-6-1"></span>4.3 Sikring av Armadillo

Fest et sykkellås gjennom de to nederste hullene på Armadilloen og rundt stolpen for å sikre Armadilloen fra tyveri, se [Figur 1](#page-3-2) og [Figur 7.](#page-6-4)

#### <span id="page-6-2"></span>4.4 Forlenget registreringsperiode

Det er mulig å forlenge en registreringsperiode ved å koble på et eksternt batteri ved installasjon eller før det interne batteriet er utladet. Det er også mulig å forlenge en registreringsperiode ved å bytte ut et allerede tilkoblet eksternt batteri før det er utladet. [Figur 7](#page-6-4) viser en Armadillo med eksternt tilkoblet batteri.

Ved å gjøre det på denne måten unngår man at strømmen brytes og at det påbegynnes en ny registreringsperiode.

Noen Armadilloer har en tredje port, se [Figur 7,](#page-6-4) for tilkobling av solcellepanel. Solcellepanel kan brukes ved lange måleperioder. Ved behov for solcellepanel, ta kontakt med utstyrsleverandøren.

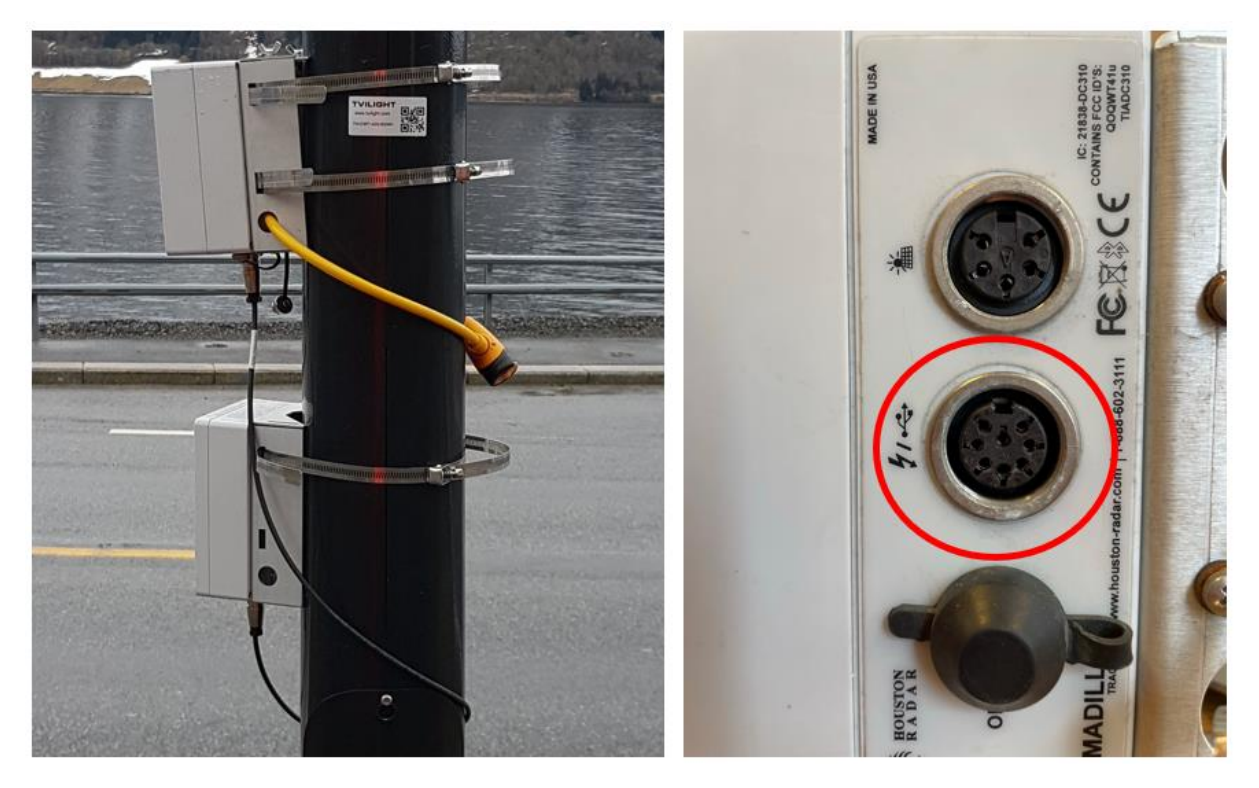

*Figur 7. T.v. Armadillo med tilkoblet eksternt batteri. Armadilloen er sikret med et sykkellås. Det eksterne batteriet kan sikres på samme måte. T.h. Det eksterne batteriet kobles inn på den midterste porten på Armadilloen.*

## <span id="page-6-4"></span><span id="page-6-3"></span>5 Bruk av app for statussjekk og verifisering av trafikk

Appene kan se noe forskjellige ut på en telefon med Android respektive en med iOS.

Ved igangsetting med appen må man alltid begynne med å sjekke at blåtann er aktivert på mobiltelefonen.

#### <span id="page-7-0"></span>5.1 Tilkobling til Armadillo

#### <span id="page-7-1"></span>5.1.1 Android

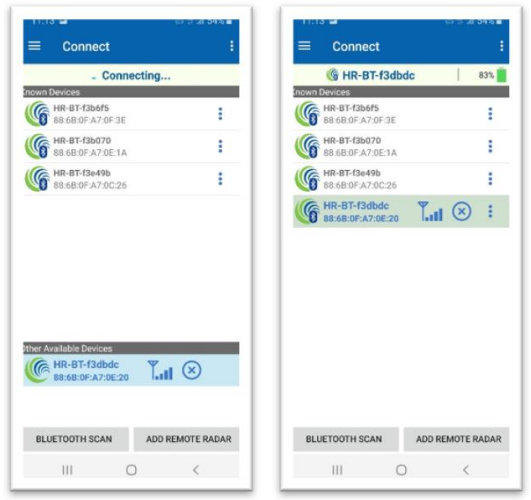

<span id="page-7-3"></span>*Figur 8. Tilkobling av Armadillo med Android.*

Åpne appen og trykk på *Bluetooth scan.* Armadilloer som er i nærheten og påskrudd vil vises med et eget symbol for signalstyrke til høyre for serienummeret.

Hvis Armadilloen har vært tilkoblet tidligere vil den vises i listen over *Known Devices*. Hvis det er en ny Armadillo vil den komme opp under *Other Available Devices*.

Trykk på aktuell Armadillo for å koble til.

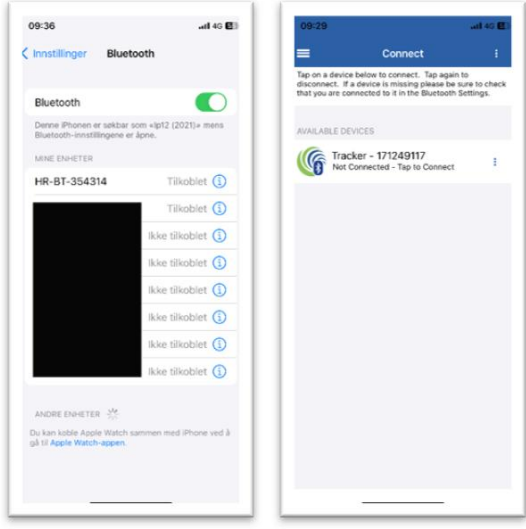

#### <span id="page-7-2"></span>5.1.2 iOS

*Figur 9. Tilkobling av Armadillo med iOS.*

Åpne *Innstillinger* på telefonen og velg *Bluetooth*. Armadilloer som har vært tilkoblet tidligere vil vises under *Mine enheter*. En ny Armadillo vil vises under *Andre enheter*. Koble til den aktuelle Armadilloen.

Åpne appen. Trykk på aktuell Armadillo for å koble til.

#### <span id="page-8-0"></span>5.2 Statussjekk på Armadillo

Skjermdumpene er hentet fra en iOS-enhet. De kan se litt annerledes ut med en Android-enhet.

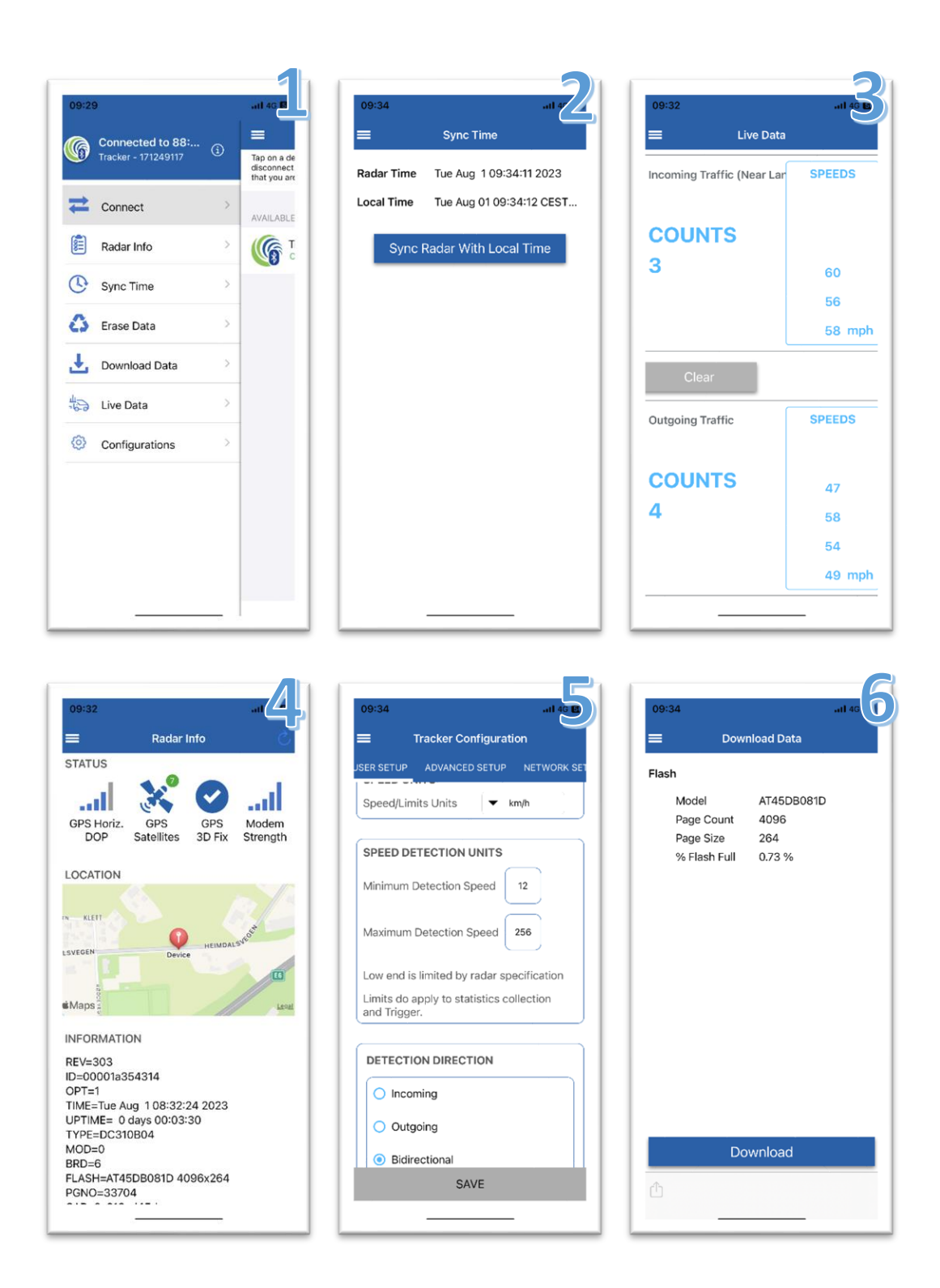

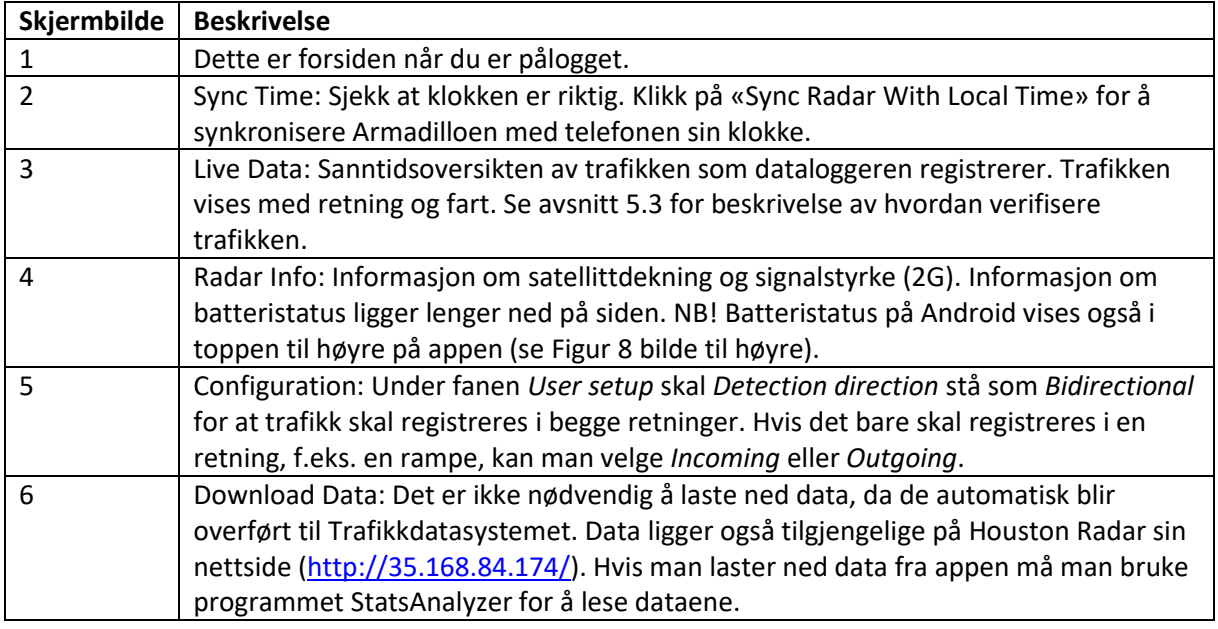

#### <span id="page-9-0"></span>5.3 Verifisering av trafikk

For å sikre god datakvalitet er det viktig å verifisere trafikken i appen, se bilde nr. 3 i avsnitt [5.2.](#page-8-0) Hvis Armadilloen mister kjøretøy eller registrerer kjøretøy for mange ganger må vinkelen justeres. Armadillo er sensitiv for refleksjoner, så det kan være at objekter som f.eks. rekkverk, skilt og bygninger gir reflekser.

# <span id="page-10-0"></span>6 Dokumentasjon

Det er ingen krav til dokumentasjon av installasjonen. Det kan likevel være lurt å ta noen bilder som viser hvilken retning Armadilloen peker. Ved hjelp av appen «Vegviseren» kan de tas bilder som viser vegsystemreferansen. Dokumentasjonen vil være til hjelp hvis man er usikker på plassering og retning når registreringsperioden skal tilknyttes punkt i ADM. Noter gjerne hvilket serienummer som ble brukt, eller ta et bilde av merkelappen på Armadilloen. Det kan være nyttig hvis dårlig satellittdekning gjør at posisjonen på Armadilloen ikke blir satt, og brukeren selv må bestemme posisjonen i ADM i tilknytningsprosessen. Noen ønsker å merke Armadilloen med egne merkelapper, f.eks. for å få serienummeret mer synlig. Hugs i så fall å ikke feste merkelapper på fremsiden, slik at den dekker selve radaren.

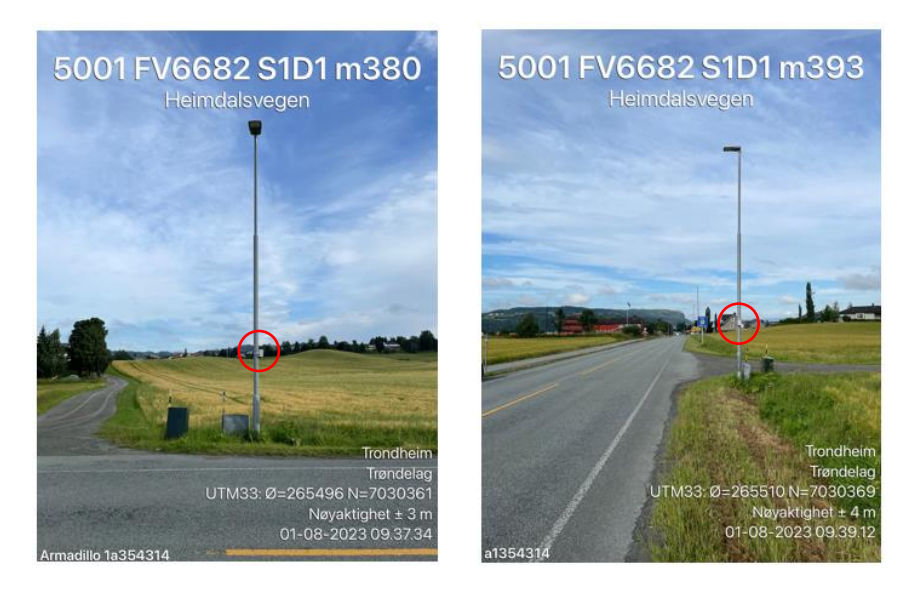

*Figur 10. Eksempler på bilder som dokumenterer i hvilken retning Armadillo peker. Bildene er tatt med appen "Vegviseren".*

# <span id="page-10-1"></span>7 Knytte registreringsperiode til et punkt

Dagen etter igangsetting vil registreringsperioden dukke opp i Trafikkdata ADM hvis data er blitt overført. Perioden skal da knyttes til et registreringspunkt. Eget dokument for knytting av registreringsperiode til et punkt i Trafikkdata ADM er under utarbeiding.

Hvis data ikke vises i Trafikkdata ADM er det sannsynligvis dårlig dekning på plassen. Hvis ikke alle data er kommet inn etter avsluttet periode må Armadilloen settes opp på kontoret for overføring av data. Sett på strøm og la Armadilloen stå på i minst 4 timer. Dataene vil bli overført fra leverandørens baksystem til Trafikkdatasystemet i løpet av påfølgende natt.

## <span id="page-10-2"></span>8 Nedmontering

Begynn med å skru av dataloggeren med nøkkelen og koble fra eventuell batteripakke. Etter at Armadilloen er slått av vil internbatteriet bli brukt for å overføre de siste dataene. La derfor Armadilloen stå et par minutter før den settes inn i en bil, slik at den ikke mister kommunikasjonen.

Etter nedmontering må batteriene lades på nytt, se avsnit[t 3.2.](#page-4-2)

## <span id="page-10-3"></span>9 Kontroll av data

Etter avsluttet registreringsperiode må data kontrolleres og godkjennes før de blir publisert på Trafikkdataportalen. Eget dokument for kontroll av data i Trafikkdata ADM er under utarbeiding.

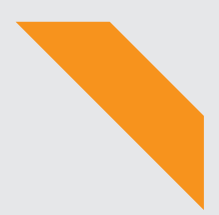

Statens vegvesen Pb. 1010 Nordre Ål 2605 Lillehammer

Tlf: (+47) 22 07 30 00

firmapost@vegvesen.no